## **8.2. How to edit translator's data**

In order to edit translator's data proceed with taking the following steps:

1. In the main menu click "Translators".

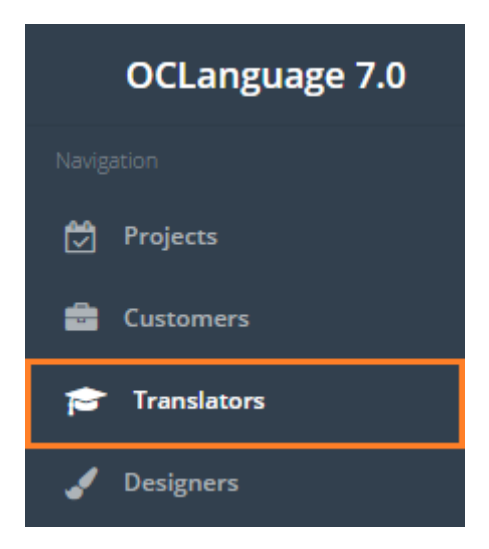

2. The system will open translators' section. Click the translator, whose data you want to review.

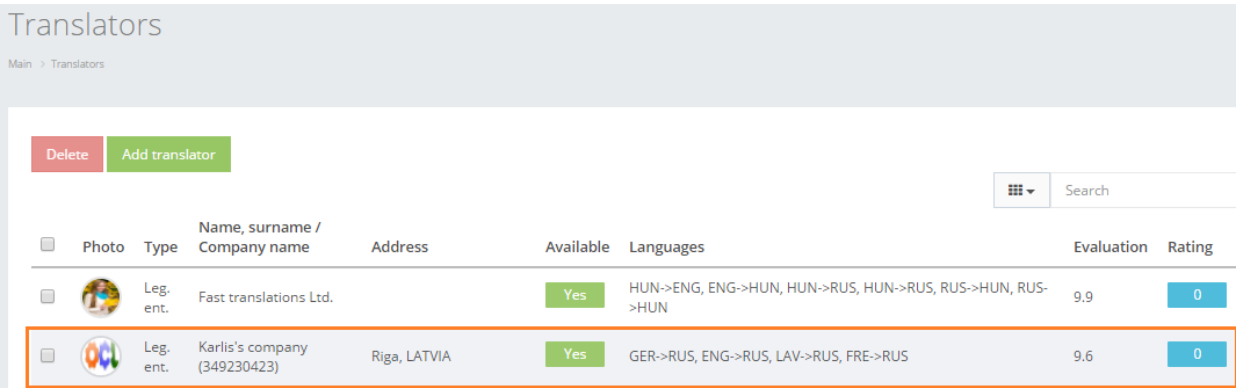

3. Edit translator's data.

! Please note - some of fields, that are not visible while translator's creation, become available in translator's table and translator's data review window.

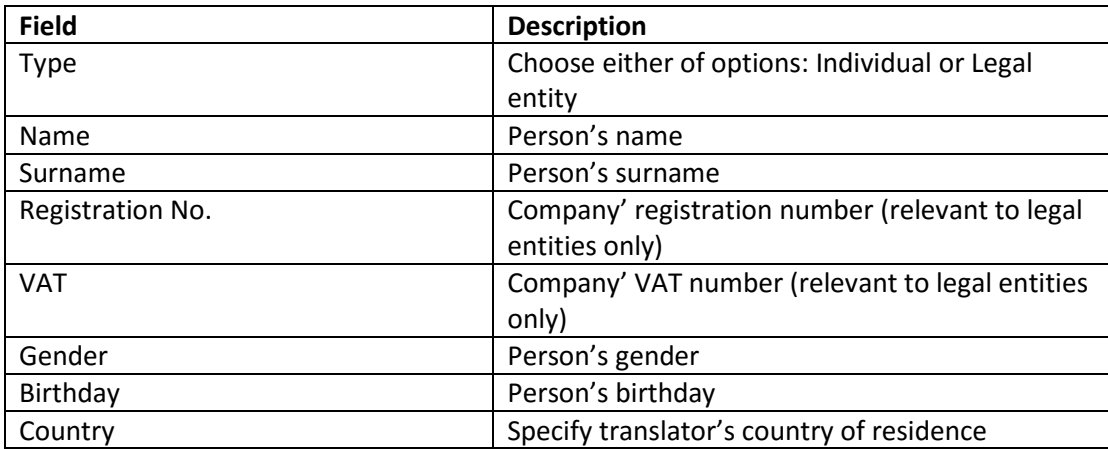

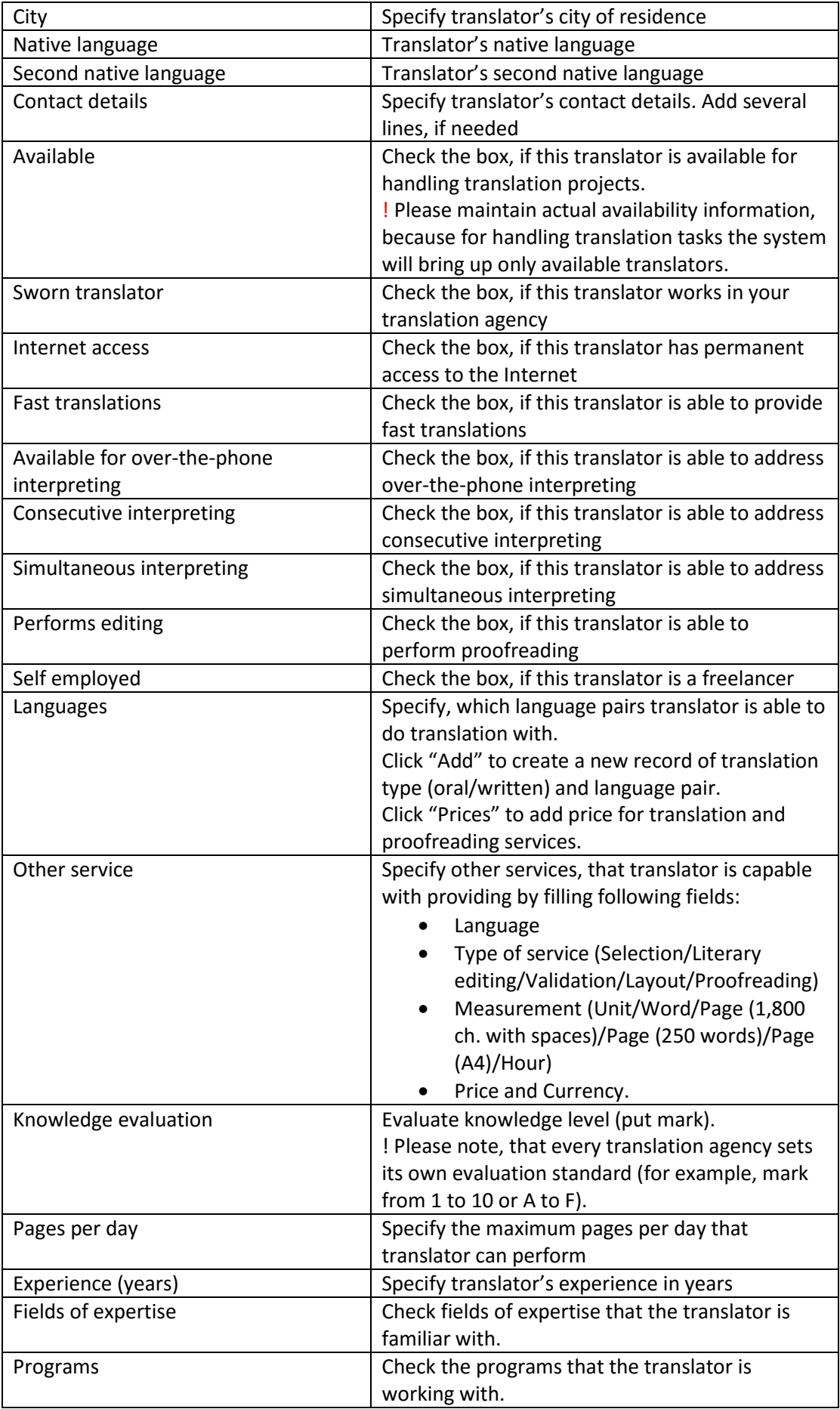

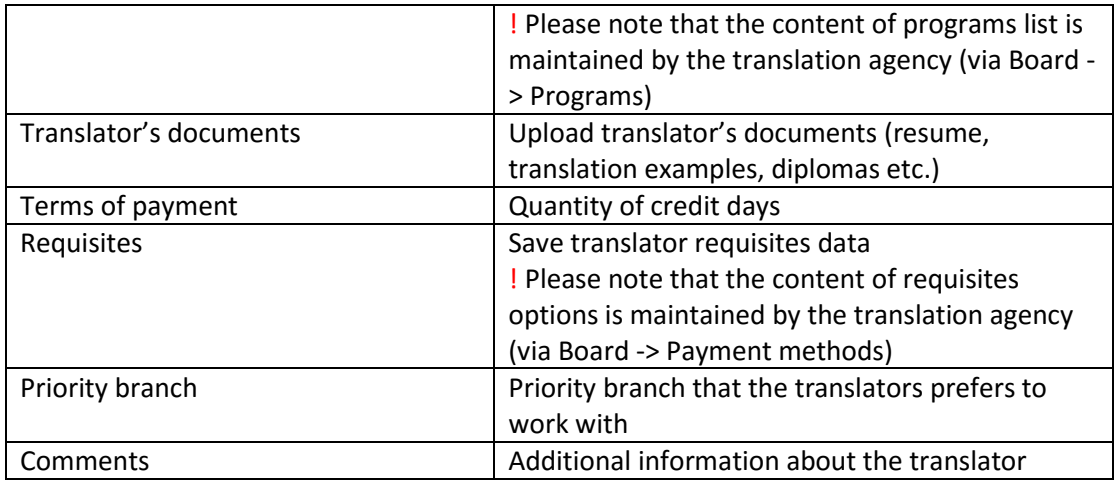

! Please, note that after a new translator is created, when the user opens translator's data review window, the system reveals statistics about the translator, described in the table below.

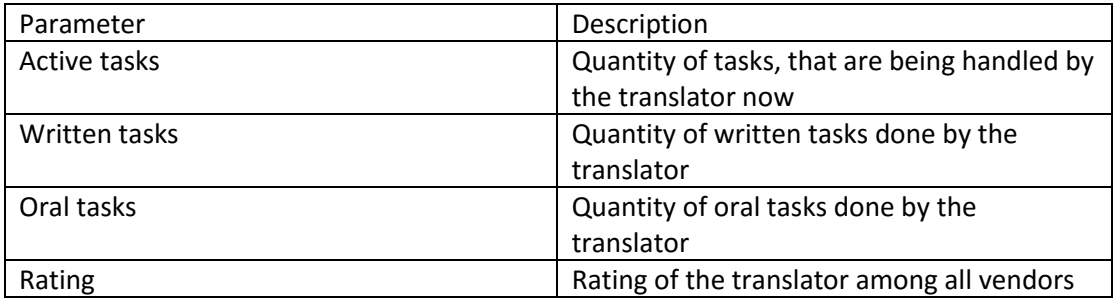

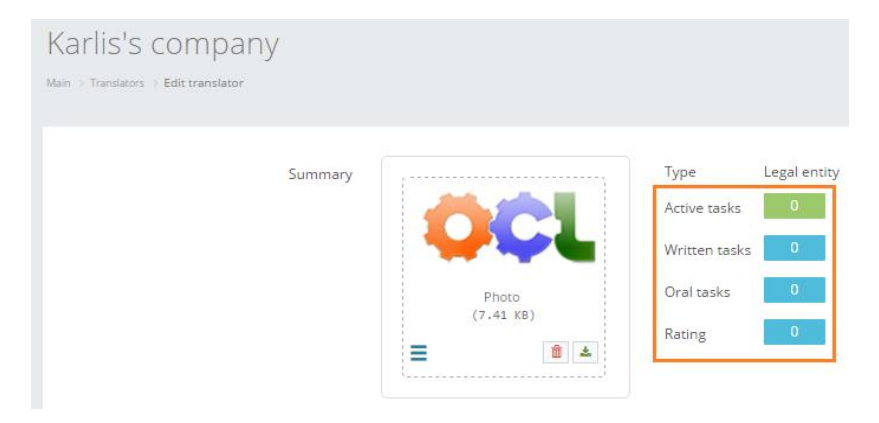

4. Click "Save". The system will save a new changed translator's card.

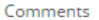

Delete